# 大学情報サービスシステム マニュアル

- 1 Web履修登録 マニュアル p.1~7
- 2 学生情報登録申請 マニュアル p.8~11
- 3 Web成績確認 マニュアル p.12~14

# Web履修登録マニュアル

#### 【大学情報サービスシステム(いちぽる)へのログイン】

Web履修登録は大学情報サービスシステム(いちぽる)を利用して行います。

- ・大学公式サイト(http://www.hiroshima-cu.ac.jp/)の「学内限定情報」をクリックし、
- 「大学情報サービスシステム(ポータルシステム「いちぽる」)」からアクセスしてください。
- ・学外(自宅等)から使用する方は、おうち hunet(VPN 接続サービス)を行ってください。

利用方法がわからない場合は、情報処理センター6F 事務室に問い合わせてください。

### Ⅰ. 大学情報サービスシステムへのログイン

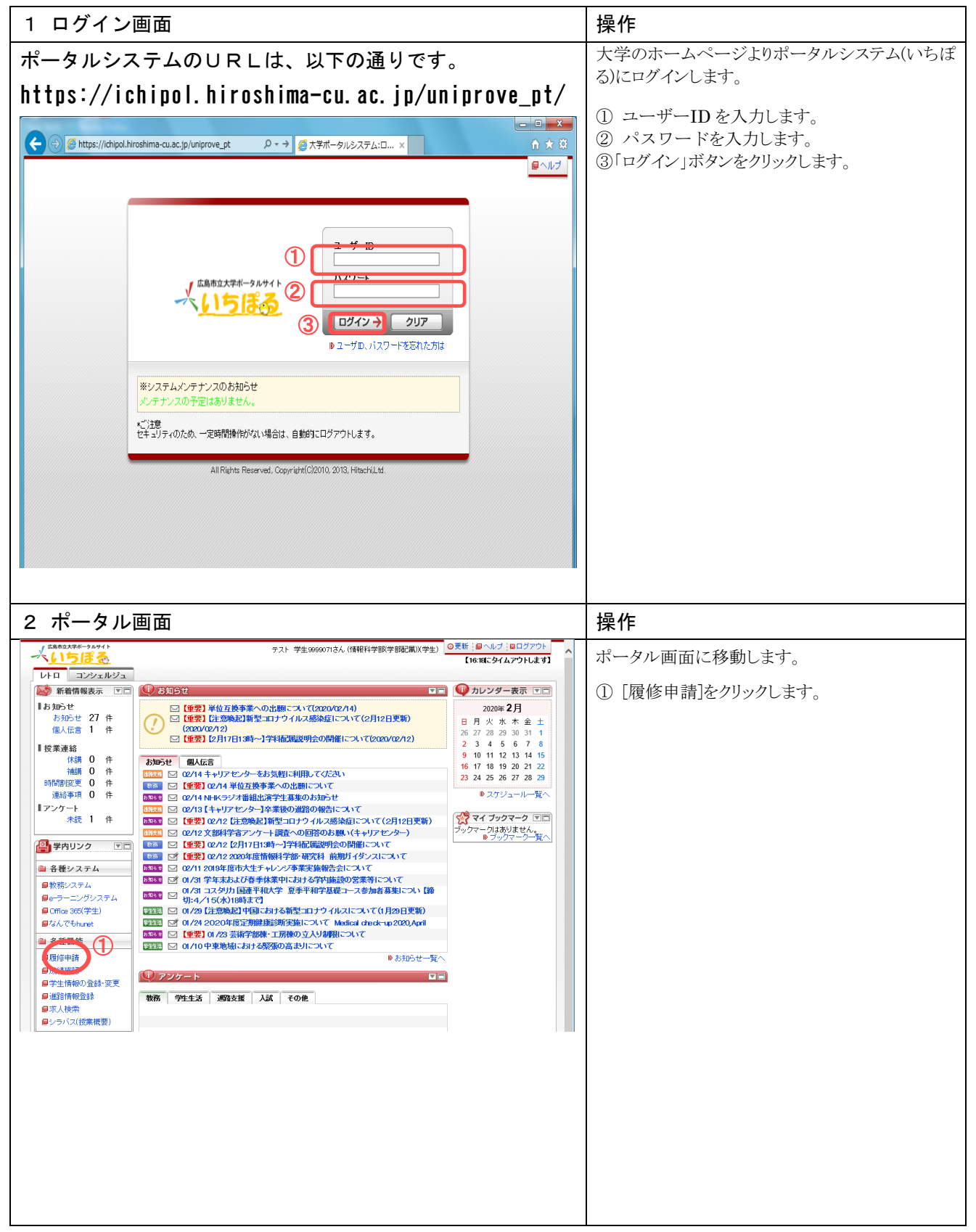

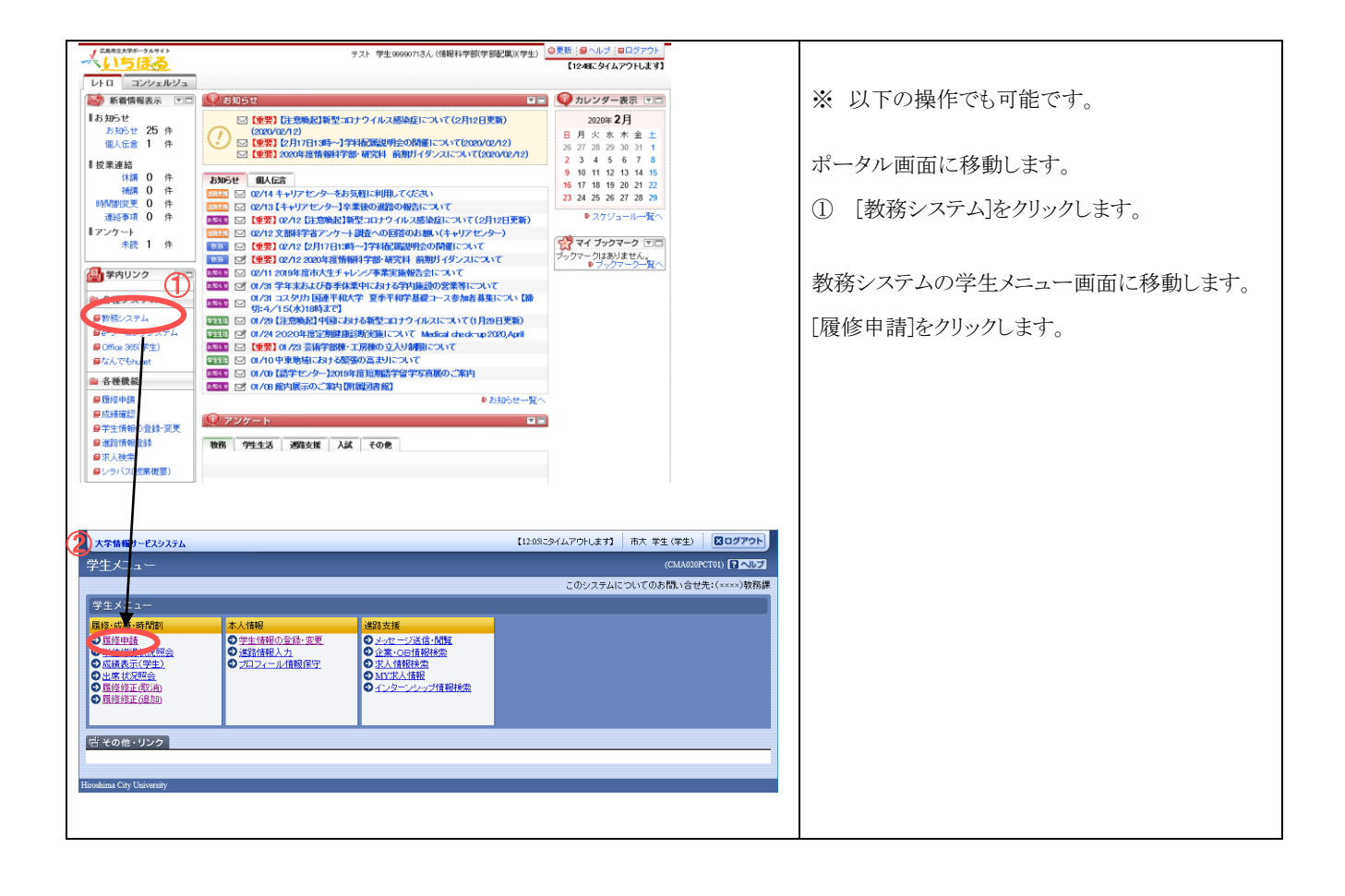

### Ⅱ.学生情報表示

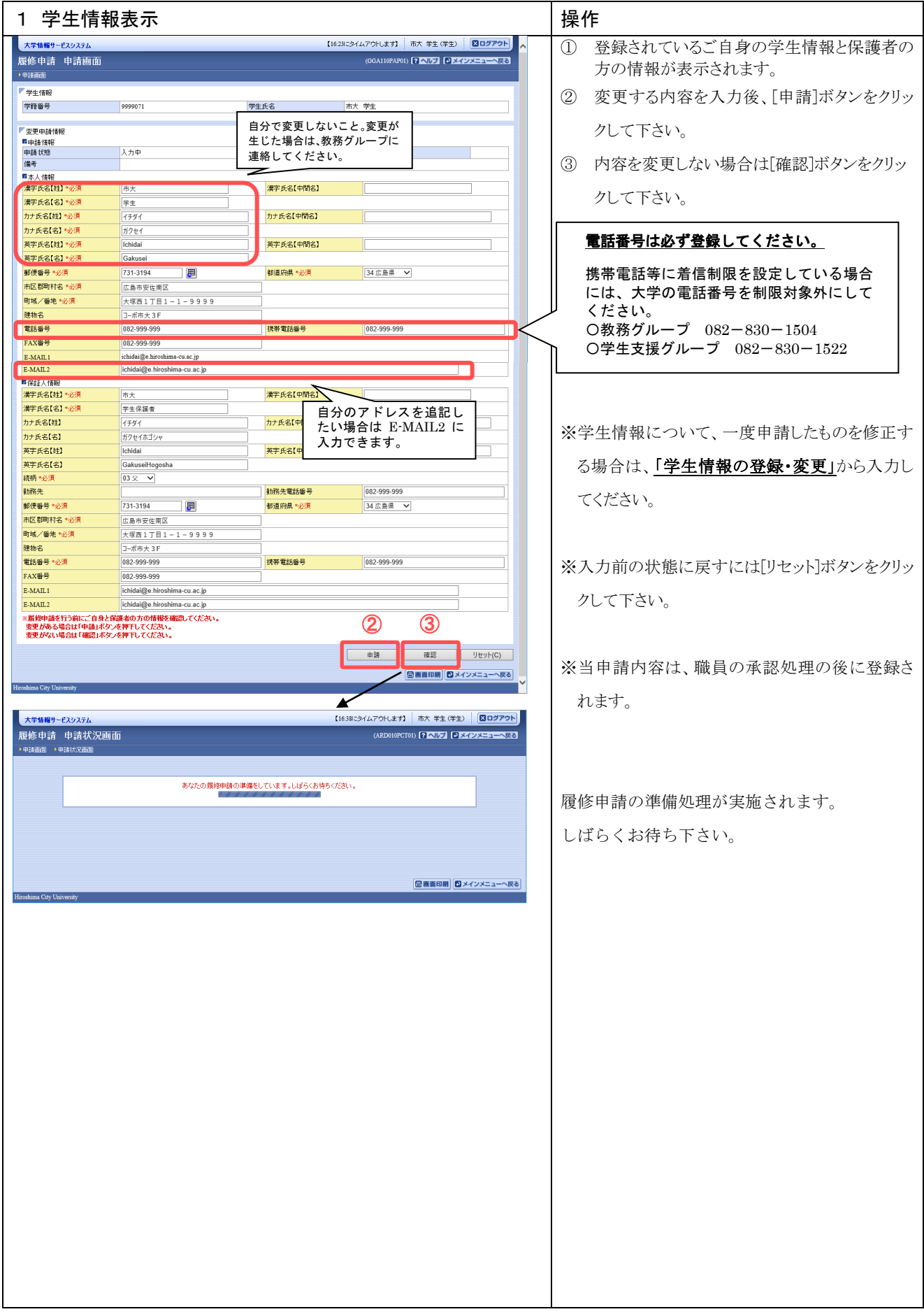

## 【履修科目の登録方法(履修登録期間中:前期 4/4~4/21、後期 9/25~10/16)

# Ⅲ. 履修新規登録

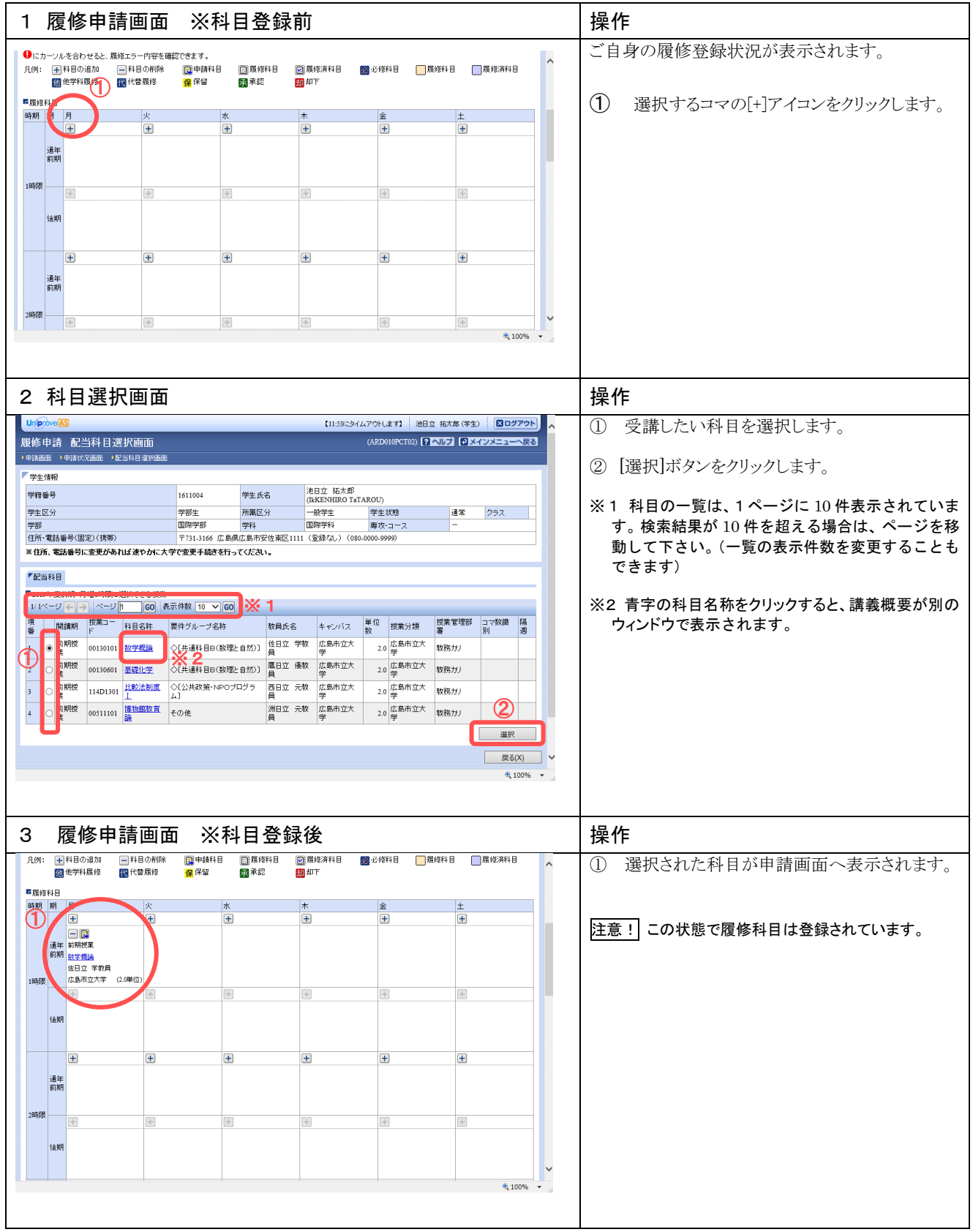

#### Ⅳ.他学科・代替科目の登録

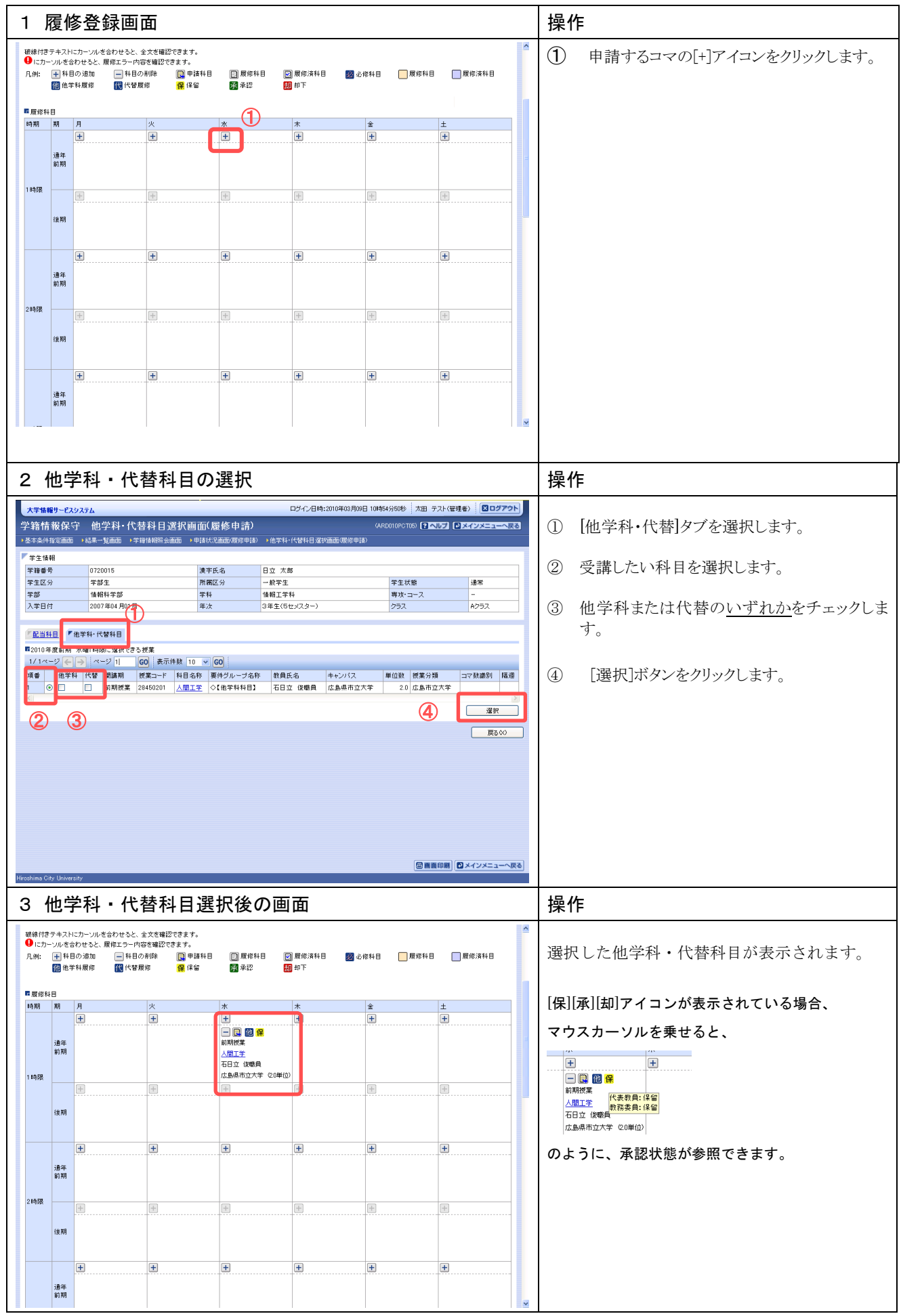

# V. 履修チェックと履修エラーの対処

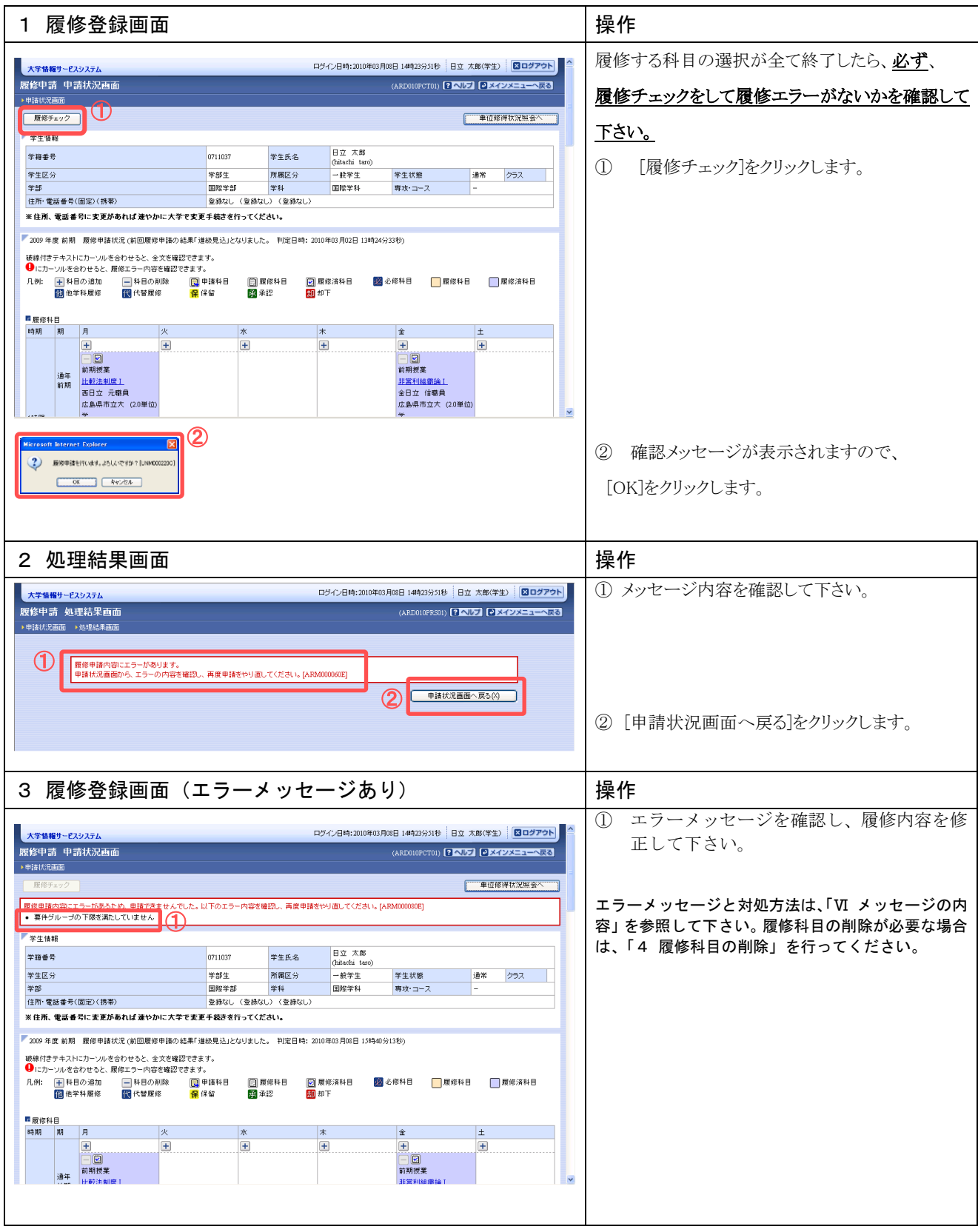

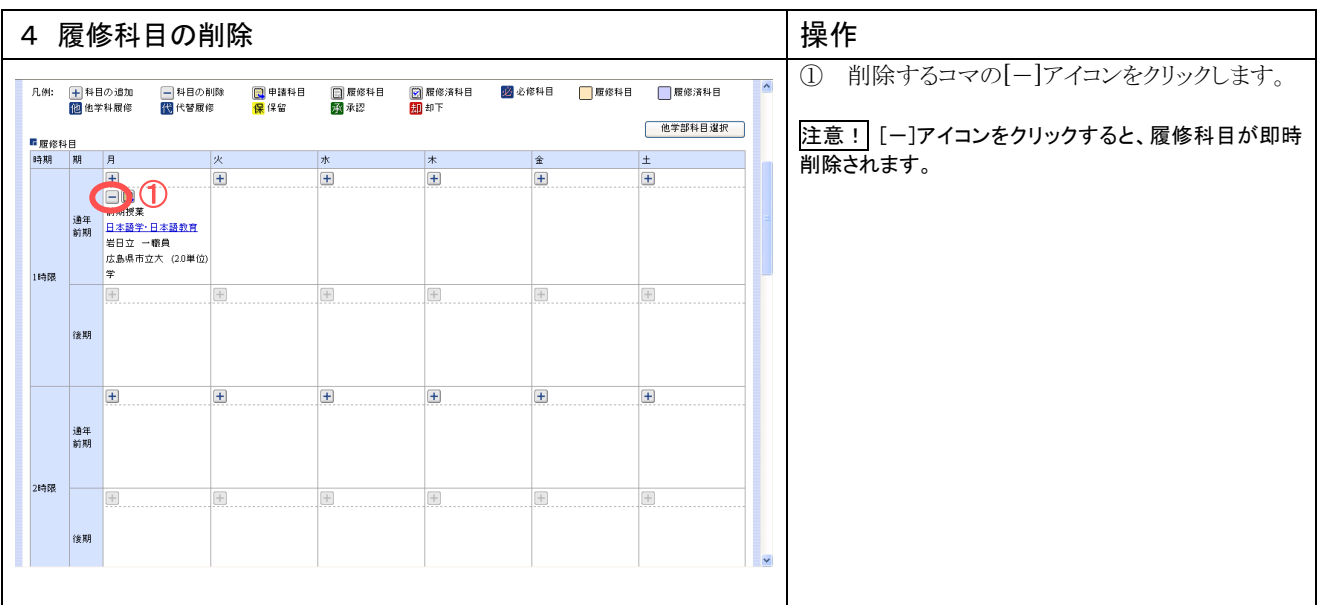

# Ⅵ.メッセージの内容

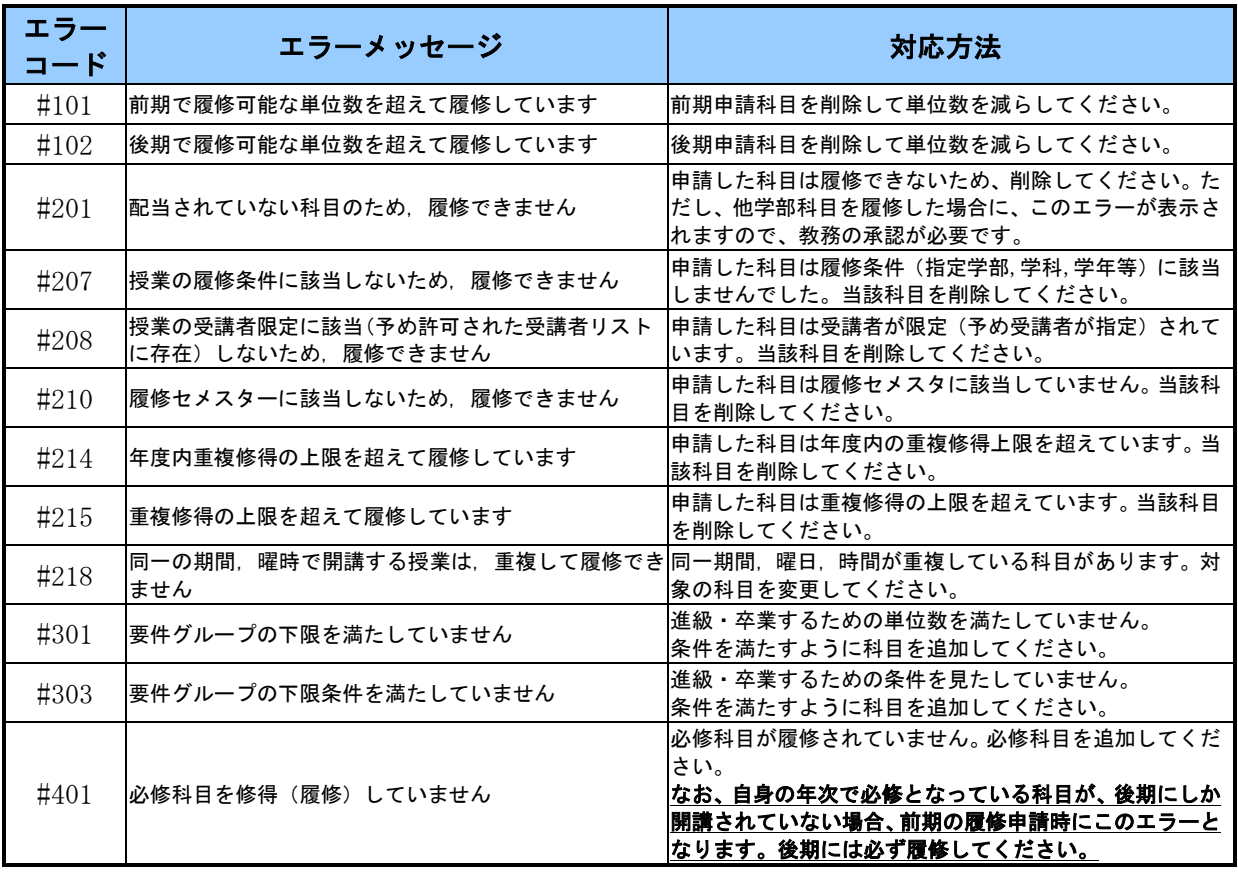

# 学生情報登録申請 マニュアル

#### 【大学情報サービスシステム(いちぽる)へのログイン】

学生情報登録申請は大学情報サービスシステム(いちぽる)を利用して行います。

- ・大学公式サイト(http://www.hiroshima-cu.ac.jp/)の「学内限定情報」をクリックし、
- 「大学情報サービスシステム(ポータルシステム「いちぽる」)」からアクセスしてください。
- ・学外(自宅等)から使用する方は、おうち hunet(VPN 接続サービス)を行ってください。

利用方法がわからない場合は、情報処理センター6F 事務室に問い合わせてください。

### Ⅰ. 大学情報サービスシステムへのログイン

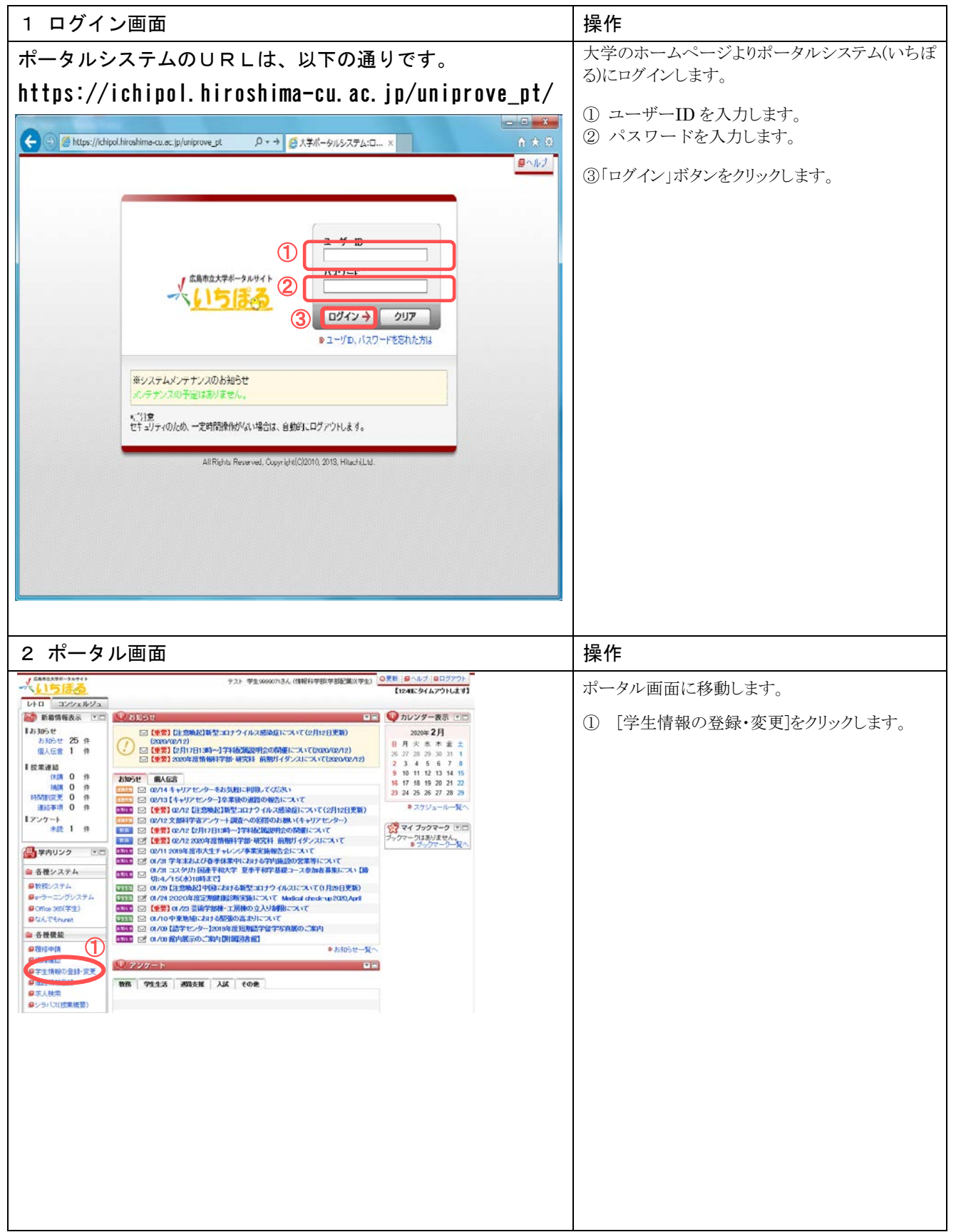

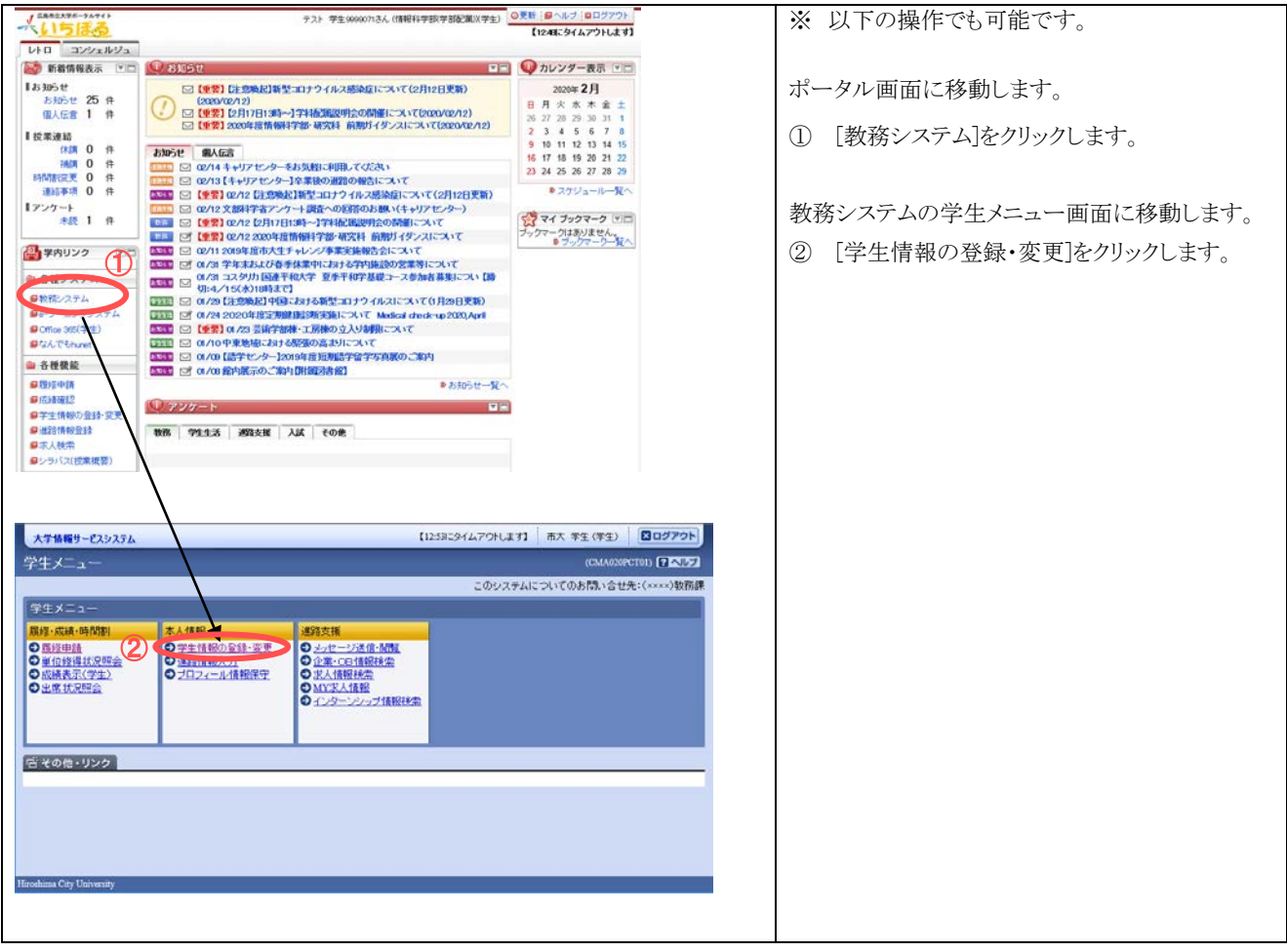

## 【確認方法】

Ⅱ.学生情報表示

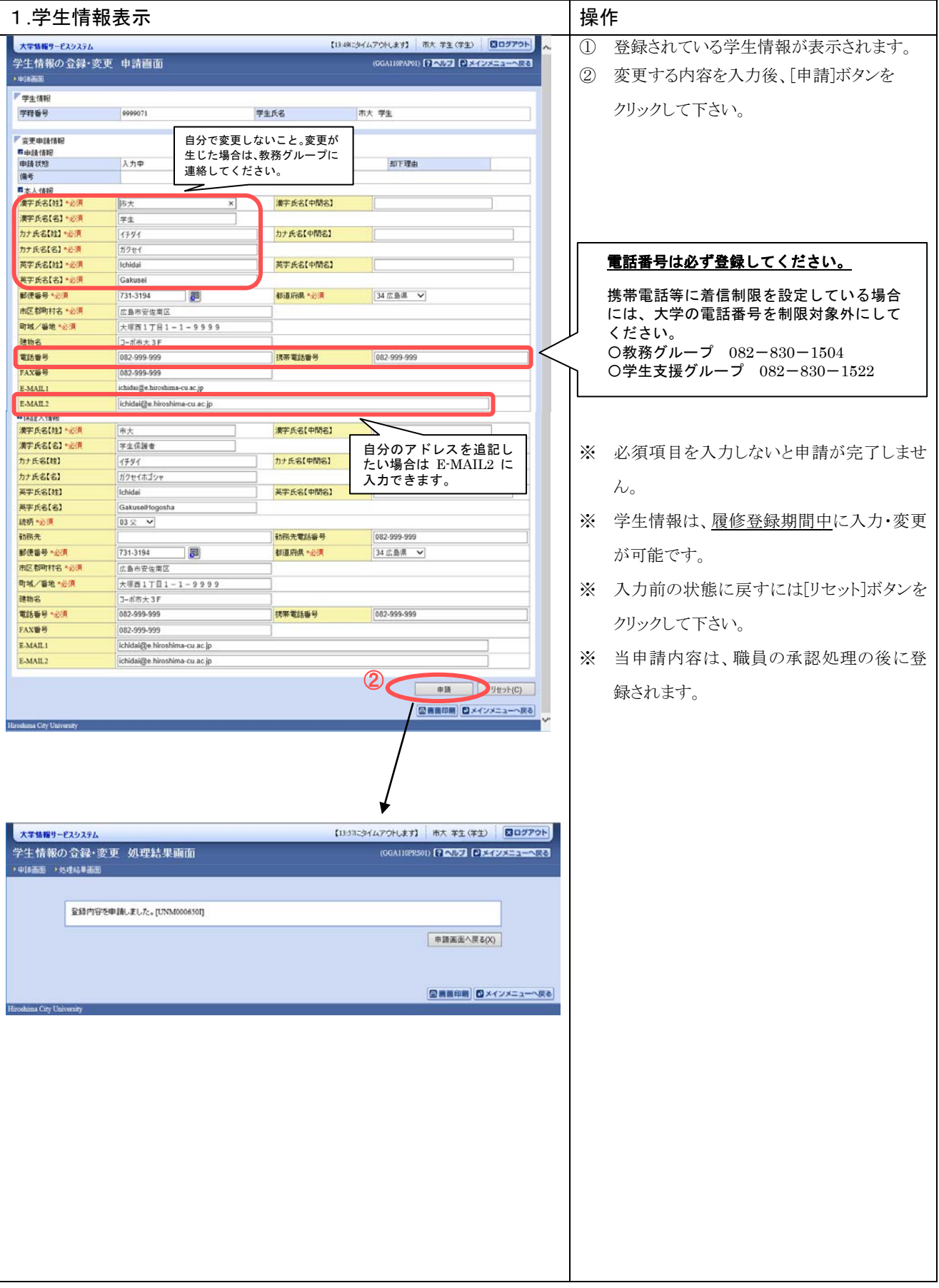

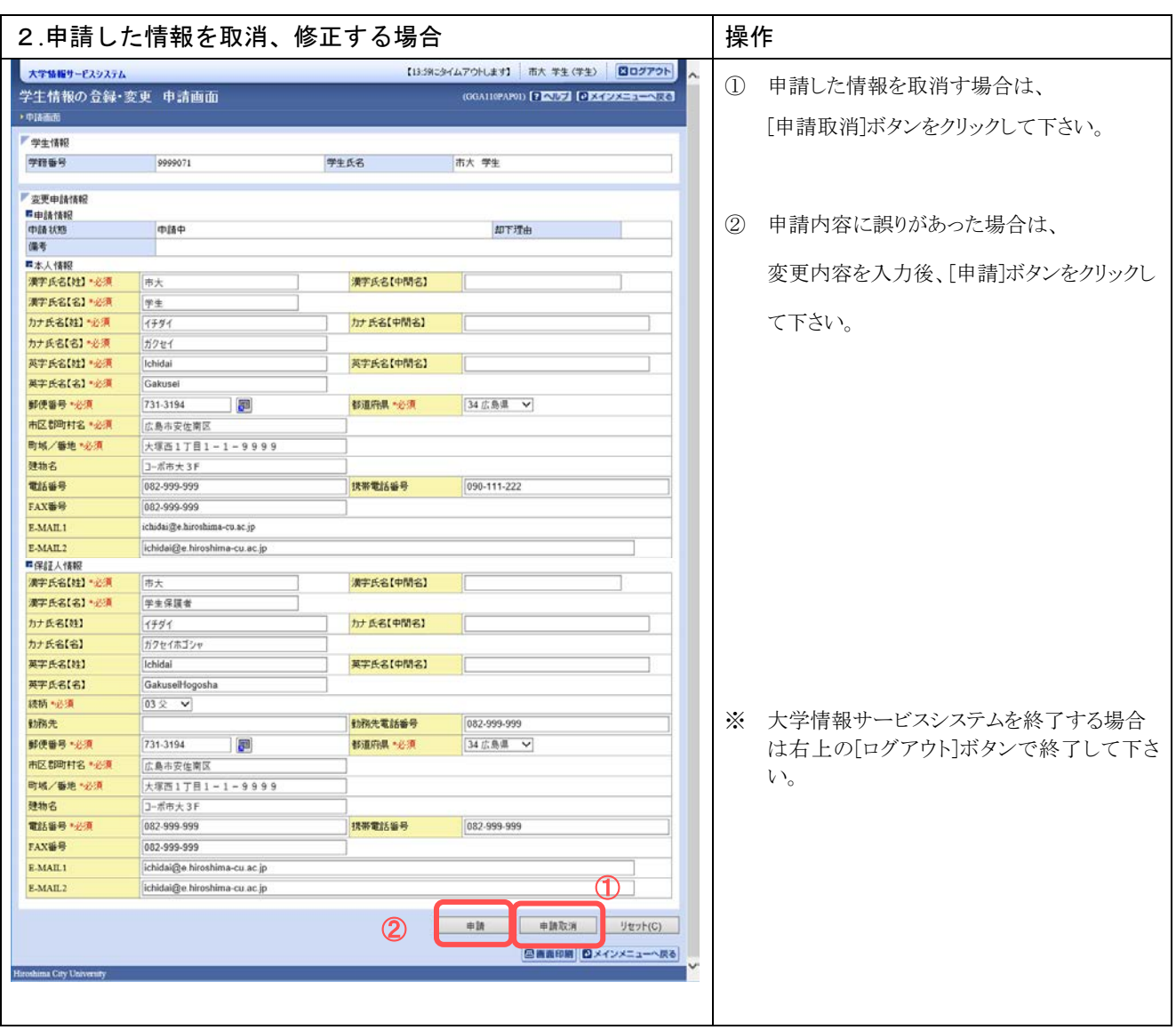

※ 注意 ブラウザの「戻る」ボタンはセキュリティの為使用できません。

## Web成績確認マニュアル

#### 【大学情報サービスシステム(いちぽる)へのログイン】

Web成績確認は大学情報サービスシステム(いちぽる)を利用して行います。

- ・大学公式サイト(http://www.hiroshima-cu.ac.jp/)の「学内限定情報」をクリックし、
- 「大学情報サービスシステム(ポータルシステム「いちぽる」)」からアクセスしてください。
- ・学外(自宅等)から使用する方は、おうち hunet(VPN 接続サービス)を行ってください。

利用方法がわからない場合は、情報処理センター6F 事務室に問い合わせてください。

### Ⅰ. 大学情報サービスシステムへのログイン

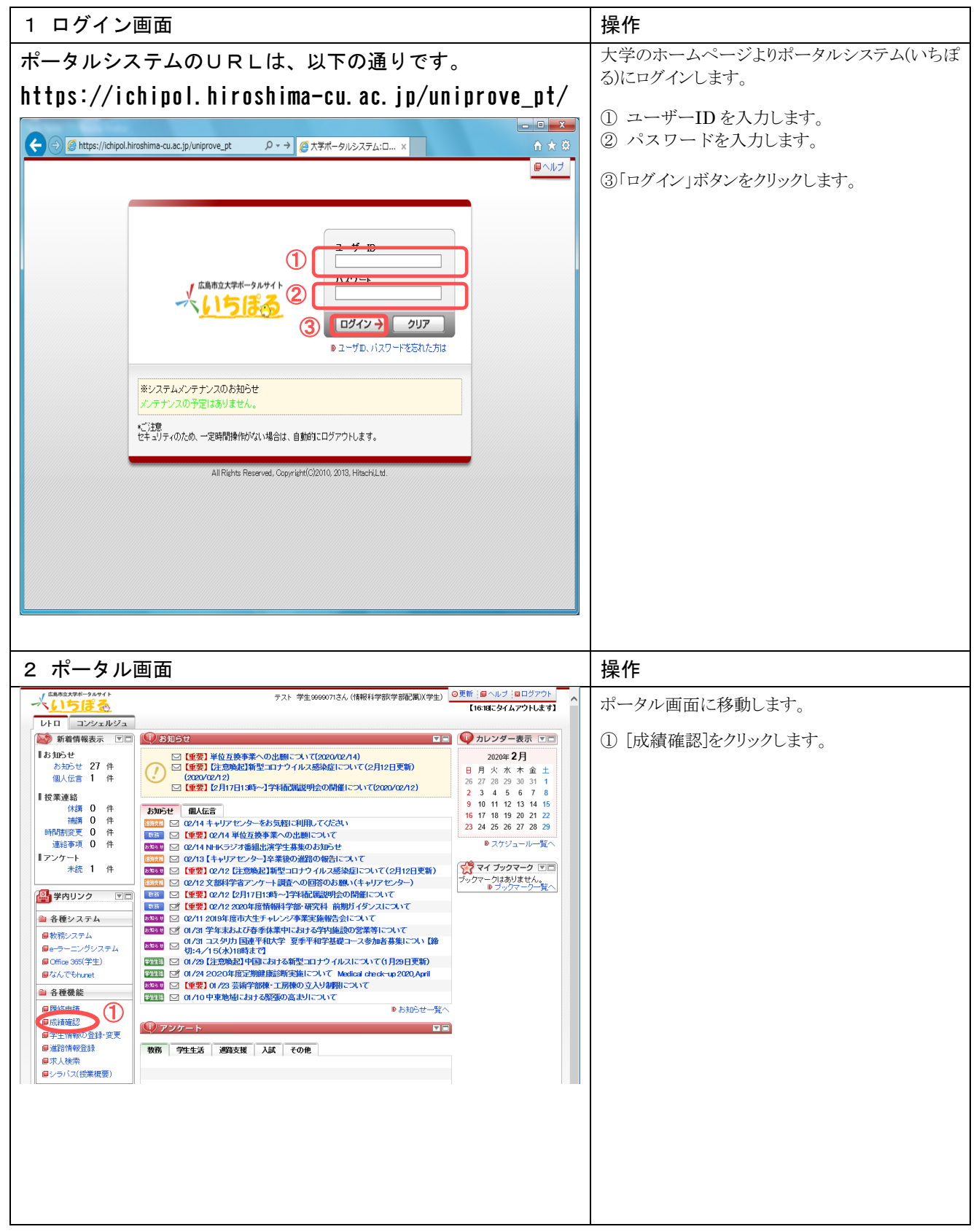

# 【確認方法】

Ⅱ.学生成績表示

| 1. 学生成績表示検索画面                                                                                                    | 操作                                                                                                    |
|----------------------------------------------------------------------------------------------------|----------------------------------------------------------------------------------------------------|
| ■ Uniprove/AS:成绩表示(学生) 条件指定画面 - Microsoft Internet Explorer<br>∣⊥∥∍∥×<br>ファイル(E) 編集(E) 表示(M) お気に入り(A) ツール(I) ヘルプ(H)<br>n.<br>ログイン日時:2010年03月08日 16時01分55秒 日立 太郎(学生) 図ログアウト<br>大学情報サービスシステム<br>成績表示(学生) 条件指定画面<br>(ASD120PSC01) 2 ヘルプ 2 メインメニューへ戻る<br>▶条件指定画面<br>精索条件<br>学籍番号<br>0711037<br>$H \rightarrow +\infty$<br>学生氏名<br>履修年度<br>西暦 v 2008<br>年度<br>(1)<br>検索(S)<br>リセット(C)<br>図画面印刷 ロメインメニューへ戻る<br>Hiroshima City University<br>もページが表示されました<br>9イントラネット                                                                                                    | $\mathcal{D}$<br>年度を西暦4桁で入力します。<br>(年度を入力しない場合、すべての成績が表示<br>されます)<br>② [検索]をクリックします。                      |
| 2. 学生成績表示画面                                                                                                    | 操作                                                                                                    |
| ■ Uniprove/AS:成绩表示(学生) 参照(一覧)画面 - Microsoft Internet Explorer<br>$\Box$ e $\overline{\mathbf{x}}$<br>ファイル(E) 編集(E) 表示(V) お気に入り(A) ツール(I) ヘルプ(H)<br>n.<br>ログイン日時:2010年03月08日 16時01分55秒 日立 太郎(学生) 図ログアウト<br>大学情報サービスシステム<br>成績表示(学生) 参照(一覧)画面<br>(ASD120PLS01) 2 ヘルプ 2 メインメニューへ戻る<br>▶条件指定画面 ▶参照(一覧)画面<br>成績情報<br>GO 表示件数 10 ~ GO<br>$1/3$ $\leftarrow$ $\rightarrow$ $\leftarrow$ $\rightarrow$ $\uparrow$<br>项重<br>服修年度<br>履修期<br>授業コード<br>科目コード<br>科目名<br>単位数<br>年次<br>評価<br>008年度<br>002101-07<br>CALL英語集中Ⅲ<br>$1.0\,$<br>2年生<br>Q<br>前期授業<br>00210101<br>良<br>$\overline{a}$<br>英語応用演習皿<br>1.0<br>$\square$<br>008年度<br>前期授業<br>0021H302<br>0021H3-07<br>2年生<br>優<br>3<br>$\Box$<br>1008年度<br>発展演習I<br>103K0504<br>103K05-07<br>10<br>2年生<br>前期授業<br>優<br>$\sqrt{4}$<br>$\boxdot$<br>008年度<br>英語討論技法I<br>2.0<br>優<br>前期授業<br>113L0301<br>113L03-99<br>2年生<br>$\overline{\phantom{a}}$<br>$\boxdot$<br>008年度<br>前期授業<br>114A1301<br>114A13-07<br>ジェンダー論<br>2.0<br>2年生<br>欠席<br>$\delta$<br>$\boxdot$<br>1008年度<br>イギリス文化論I<br>2.0<br>2年生<br>前期授業<br>114A2701<br>114A27-07<br>優<br>7<br>$\square$<br>008年度<br>前期授業<br>114B1601<br>114B16-07<br>Cross-cultural Language and Communication I<br>2.0<br>2年生<br>良<br>8<br>9<br>$\square$<br>1008年度<br>イギリスの文学と文化I<br>2年生<br>前期授業<br>114B2001<br>114B20-07<br>20<br>B.<br>$\square$<br>2.0<br>008年度<br>前期授業<br>114C1001<br>114C10-07<br>国際安全保障論 I<br>2年生<br>R<br>$10\,$<br>Q<br>008年度<br>前期授業<br>114D0801<br>114D08-07<br>財政学 I<br> 2.0 <br>2年生<br>欠席<br>戻る(X)<br>図画面印刷 2メインメニューへ戻る<br>liroshima City Univ<br>● ページが表示されました<br>9イントラネット | 1 [参照]アイコンをクリックすると、詳細画面が表<br>示されます。<br>※一覧には、10授業毎に表示されますので、ページを<br>めくって確認してください。                         |
| ◎ Uniprove/AS:成就表示(学生) 参照画面 - Microsoft Internet Explorer<br>ファイル(E) 編集(E) 表示(V) お気に入り(A) ツール(T) ヘルプ(H)<br>æ<br>ログイン日時:2010年03月08日 16時01分55秒 日立 太郎〈学生〉 図ログアウト<br>大学情報サービスシステム<br>成績表示(学生) 参照画面<br>(ASD120PVI01) ? ヘルプ ?メインメニューへ戻る                                                                                                    | ② 「戻る】ボタンをクリックします。                                                                                        |
| ▶条件指定画面 ▶参照(一覧)画面 ▶参照画面<br>学生情報<br>学籍番号<br>0711037<br>学生氏名<br>日立 太郎<br>成績情報<br>履修年度<br>2008年度<br>履修期<br>前期授業<br>履修年次<br>2年生<br>00210101<br>授業コード<br>002101-07<br>CALL英語集中Ⅲ<br>科目コード<br>科目名<br>単位数<br>$1.0\,$<br>評価<br>Ŕ.<br>教員番号<br>4404802<br>教員名<br>渡日立 智错員<br>戻る(X)<br>図画面印刷 2メインメニューへ戻る<br>Hiroshima City University<br>9イントラネット<br>● ページが表示されました                                                                                                    | 3別の科目を参照するときは①の操作から繰り返<br>してください。<br>ここで成績の表示操作は終了です。<br>※ 大学情報サービスシステムを終了する場合は右上の<br>[ログアウト]ボタンで終了してください |

※ 注意 ブラウザの「戻る」ボタンはセキュリティの為使用できません。

# ☆成績原簿をいちぽるで見る方法☆

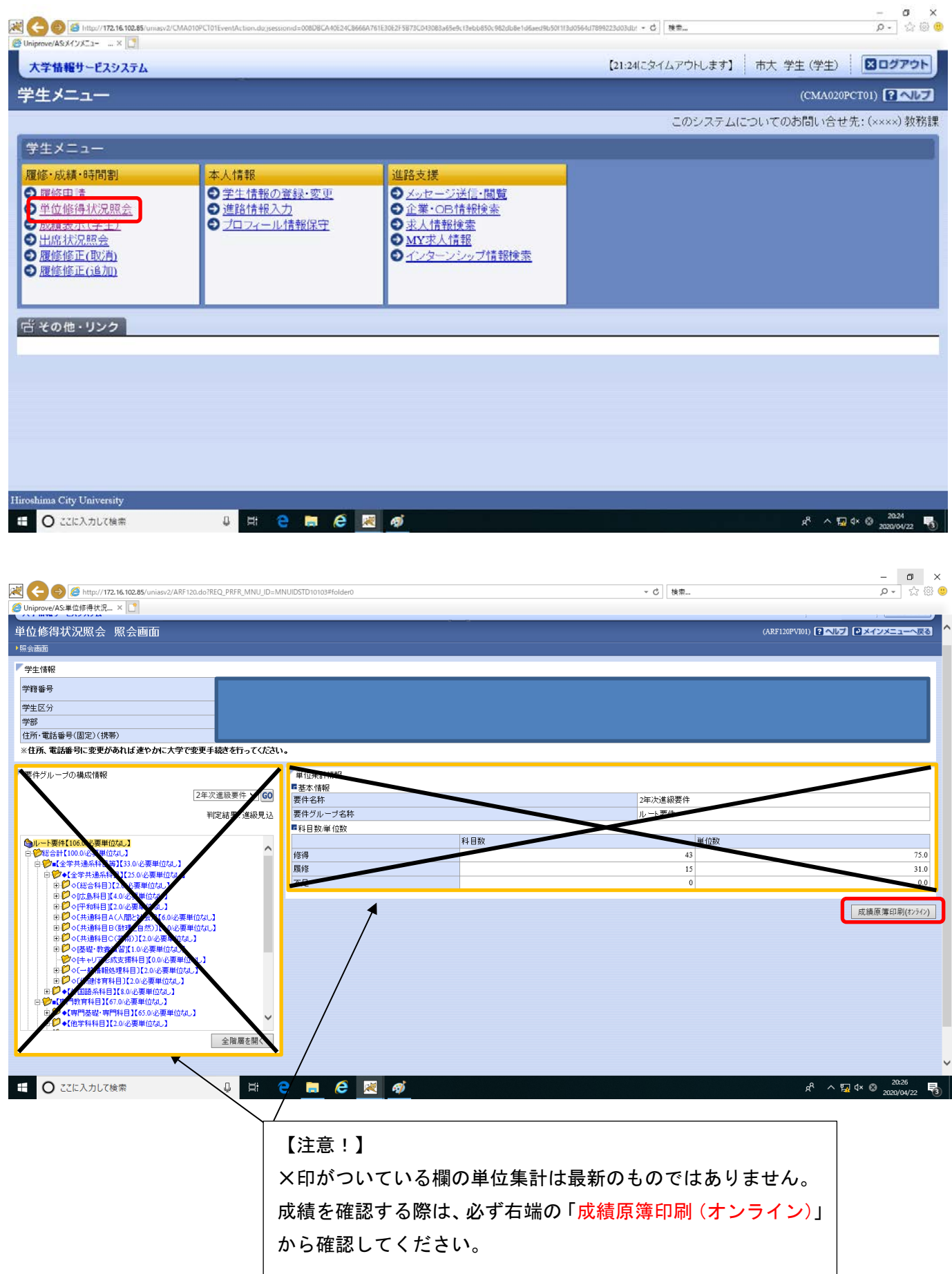